# 裝置和裝置聯結器的Webex邊緣故障排除

## 目錄

簡介 必要條件 需求 採用元件 背景資訊 裝置聯結器上的登入問題 無法登入Webex帳戶 無法登入到CUCM 裝置未在要連結的裝置清單中顯示 裝置在鏈路掛起狀態時停滯 相關資訊

# 簡介

本文檔介紹裝置邊緣和裝置聯結器連結過程的最常見問題和故障排除提示。

## 必要條件

## 需求

思科建議您瞭解以下主題:

- 適用於裝置的Webex邊緣
- RoomOS軟體
- Telepresence裝置
- 合作部署

## 採用元件

本文中的資訊係根據以下軟體和硬體版本:

- Webex裝置聯結器版本1.1.384
- Telepresence終端版本RoomOS 11.5.2.4

本文中的資訊是根據特定實驗室環境內的裝置所建立。文中使用到的所有裝置皆從已清除(預設 )的組態來啟動。如果您的網路運作中,請確保您瞭解任何指令可能造成的影響。

### 背景資訊

Webex Edge for Devices允許本地註冊終端連結到控制中心,並訪問某些雲功能,否則這些功能將 不可用。Webex Device Connector是用於此連結進程的工具,它安裝在電腦中,並連線到您的 Webex帳戶控制中心和您的本地Cisco Unified Call Manager(CUCM)伺服器。

# 裝置聯結器上的登入問題

無法登入Webex帳戶

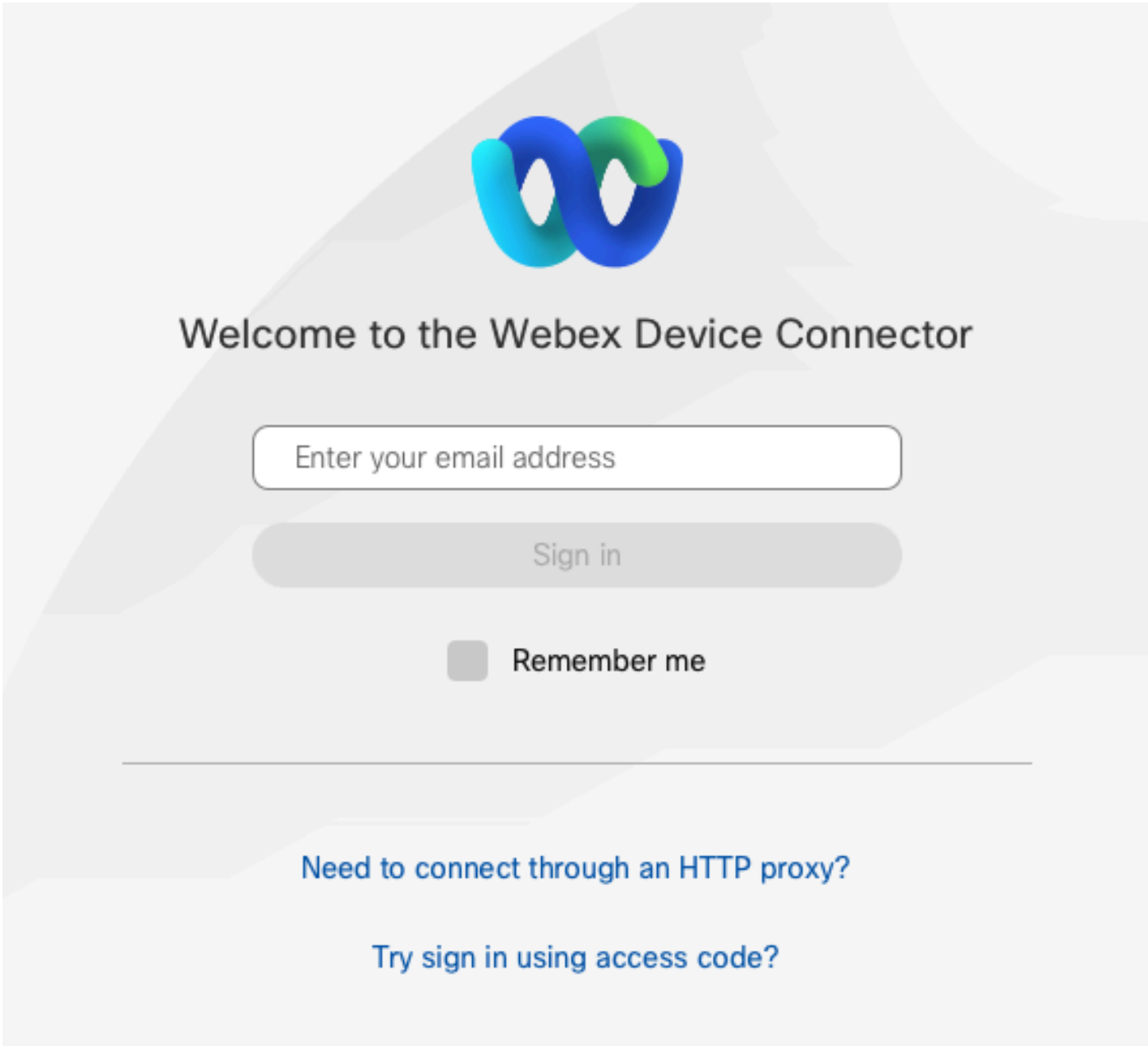

裝置聯結器中的控制中心登入螢幕

- 登入到安裝裝置聯結器的同一台電腦上的瀏覽器上的控制中心,以確保可以訪問雲服務並且憑 據正確
- 確保所使用的帳戶在Control Hub上標籤為管理員帳戶
- 檢視雲服務的當前狀態並查詢停機,可以在以下位置選中此項: <u>Webex Online Services</u> [Status。](https://status.webex.com/%C2%A0)

• 確認您使用的是最新版本的裝置聯結器,最新版本及其發行說明可以在以下位置找到 :[Webex裝置聯結器發行說明](https://help.webex.com/en-us/article/dxgq3o/Webex-Device-Connector-release-notes)。

無法登入到CUCM

#### Connect to Cisco Unified Communications Manager (c)

Host \*

Enter host

Username (Standard AXL API Access) \*

Enter application username

Password \*

Enter password

Connect

裝置聯結器上的CUCM連線螢幕

- 開啟當前安裝裝置聯結器的同一台電腦上的CUCM Web介面,以測試憑證和可達性
- 確認相關使用者是管理XML Web服務(AXL)使用者並具有標準AXL API訪問許可權

# 裝置未在要連結的裝置清單中顯示

裝置聯結器提供兩個選項,用於將裝置匯入到後面的連結:

- 可以使用逗號分隔值(CSV)檔案
- 您可以從CUCM匯入裝置。

使用CSV將裝置匯入裝置聯結器時,檔案必須具有特定格式,檔案可以從TMS下載或手動建立,您 可以找到文檔中的說明和格式:[Webex Edge for Devices](https://help.webex.com/en-us/article/cy2l2z/Webex-Edge-for-Devices#id_127411) 。

使用CUCM時,裝置聯結器將查詢CUCM資料庫以搜尋網真裝置,此操作基於裝置識別符號完成:

- 確保使用最新版本的裝置聯結器,當發佈新的網真裝置時,裝置聯結器將更新其相應的裝置識 別符號
- 確保在CUCM上正確建立裝置並與裝置硬體版本匹配
- 確保此功能支援該裝置,並且該裝置位於支援的軟體版本上,您可以在文檔<u>[Webex Edge for](https://help.webex.com/en-us/article/cy2l2z/Webex-Edge-for-Devices#id_127411)</u> [Devices中找到支援的裝置和所需版本](https://help.webex.com/en-us/article/cy2l2z/Webex-Edge-for-Devices#id_127411)

運行過期版本時,有一個應用程式內彈出視窗:

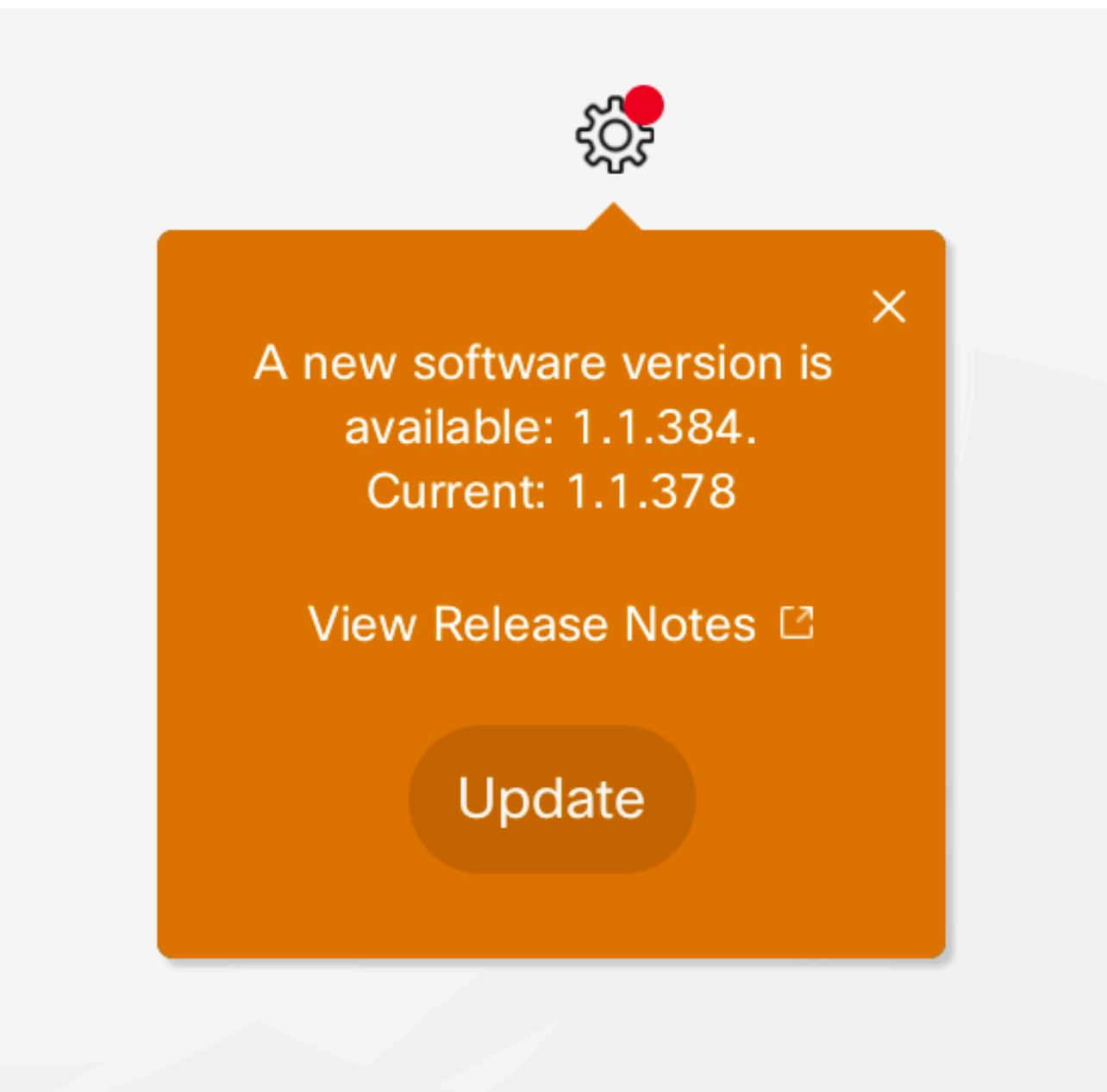

應用內更新彈出選單

要手動更新,您可以執行與初始安裝相同的步驟。

在Control Hub檢視中,導航到Management > Devices,然後點選Resources 滾動到Tools,按一下Download,然後依您的平台選擇Download for Mac或Download for Windows。

有關安裝的更多資訊,請訪問此處:[Webex Device Connector Install Instructions](https://help.webex.com/en-us/article/383gbd/Webex-Device-Connector#id_119630)。

## 裝置在鏈路掛起狀態時停滯

按下連結按鈕時,裝置聯結器會執行一些任務。這部分是給裝置建立與雲伺服器和鏈路的連線的指 令。長時間處於Link Pending狀態的裝置表示該裝置已收到連結指令,但在執行此任務時遇到問題  $\Omega$ 

- 確保裝置具有網際網路連線並可連線到雲伺服器
- 確保裝置已配置可以解析公共查詢的DNS伺服器
- 較舊的裝置型號需要安裝加密選項金鑰
- 對於註冊到CUCM並通過CUCM匯入到裝置聯結器的裝置,請確保將其設定模式設定為 CUCM,這是因為裝置聯結器將配置更改推送到通過CUCM連結所需的裝置,如果裝置配置不 正確,則此過程會失敗

您可以在此處找到Webex網路要求[:Webex服務的網路要求。](https://help.webex.com/en-us/article/WBX000028782/Network-Requirements-for-Webex-Services)

# 相關資訊

• [思科技術支援與下載](https://www.cisco.com/c/zh_tw/support/index.html?referring_site=bodynav)

### 關於此翻譯

思科已使用電腦和人工技術翻譯本文件,讓全世界的使用者能夠以自己的語言理解支援內容。請注 意,即使是最佳機器翻譯,也不如專業譯者翻譯的內容準確。Cisco Systems, Inc. 對這些翻譯的準 確度概不負責,並建議一律查看原始英文文件(提供連結)。